# **การใชง ้ าน Token (รุ่น DP260) ในการเขา ้สรู่ ะบบ SCB Business Net แบบ One Time Password**

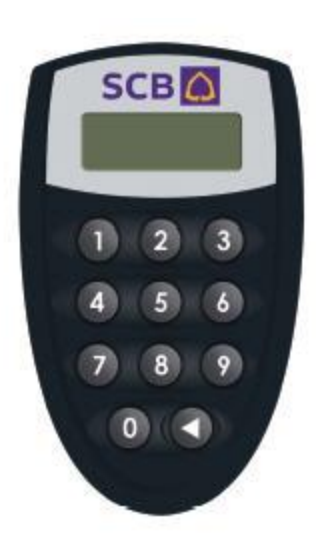

# **อธิบายปุ่ มต่างๆของเครื่อง Token (รุ่น DP260)**

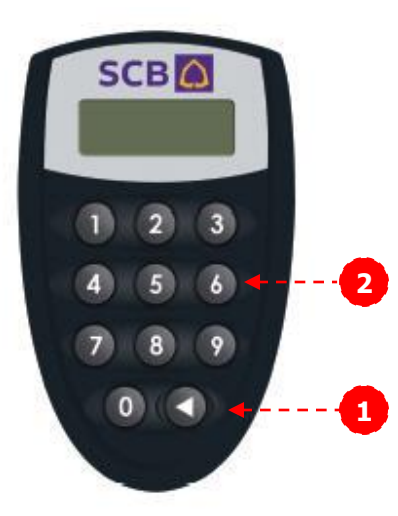

**1. ปุ่ ม (◄ ) ใชส้ า หรบั เปิด/ปิด เครื่อง Token หรอืสา หรบัลบตวัเลขทกี่ ดไปแลว้**

**2. ปุ่ ม Keypad (0-9) สา หรบักดตวัเลข**

## **การเรมิ่ ตน ้ ใชง ้ าน Token (รุ่น DP260)**

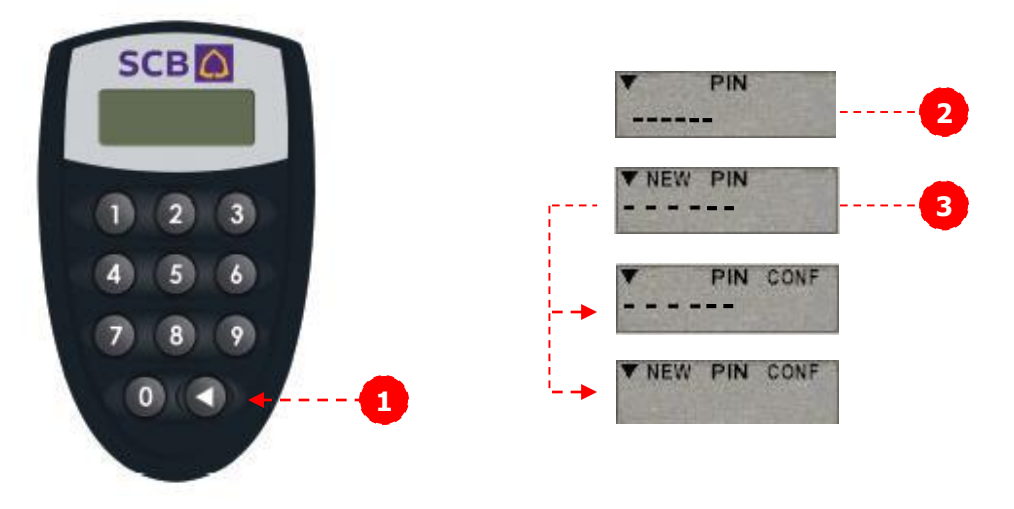

**1. การเปิด - ปิด SCB Business Token** 

**1.1 การเปิดเครื่อง กดปุ่ ม (◄ ) 1 ครั้งเพื่อท าการเปิดเครื่อง** 

1.2 การปิดเครื่อง กดปุ่ม ( ◀ ) 1 ครั้งเพื่อทำการปิดเครื่อง หรือหากไม่กดปุ่มใดๆ **ภายใน 30 วินาทีเครื่องจะปิดโดยอัตโนมัติ**

**2. ท่านจะได้รับ Token พร้อมกับซองรหัสของเครื่อง Token (Token's Password) โดยเมอื่ ทา่ นเปิดเครอื่ งใชง้านเป็นครงั้แรก Token จะแสดงข้อความ "PIN" ท่านต้อง ใสร่ หสัทอี่ ยภู่ ายในซองรหสั Token** 

**3. เมอื่ ทา่ นใสร่ หสัผา่ นแลว้ Token จะแสดงข้อความ "NEW PIN" เพื่อให้ท่านท าการ เปลยี่ นรหสัผา่ นทนัทที เี่ ปิดใชง้านเป็นครงั้แรก การเปลยี่ นรหสัผา่ นสามารถท าได้โดย ใสร่ หสัใหม่ (ตัวเลข 6 หลัก) 2 ครงั้ หากเปลยี่ นรหสัผา่ นส าเร็จหนา้จอจะขนึ้ ข้อความ "NEW PIN CONF"**

## **การใชง ้ าน Token ในการเขา ้สรู่ ะบบ Business Net แบบ OTP**

**1. เขา้สรู่ ะบบ Business Net โดยใส่ Corporate ID, User ID ตามชอ่ งทไี่ ดร้ะบไุ ว้**

**2. กดปุ่ ม ◄ เพื่อเปิดเครื่อง Token**

**3. หน้าจอเครื่อง Token จะแสดงข้อความ "PIN" ให้ ทา่ นใสร่ หสัผา่ นของเครอื่ ง Token** 

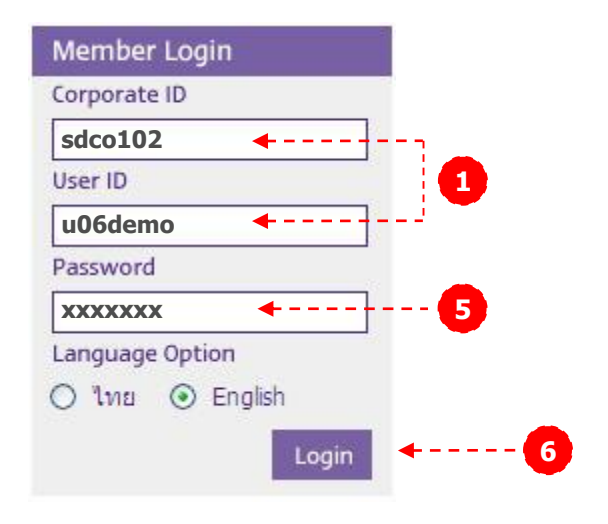

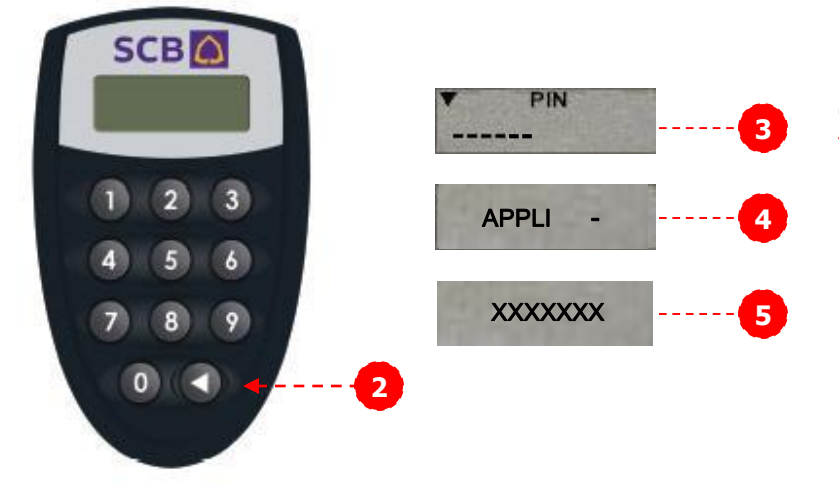

#### **4. หากรหสัผา่ นถกู ตอ้ งหนา้จอจะขนึ้ "APPLI - " ให้ท่านกดตัวเลข 2**

**5. จากนั้นเครื่อง Token จะแสดง Response Code (ตัวเลข 7 หลัก) ดงันี้ "xxxxxxx" น า Response Code ทไี่ ดใ้ส่ ในชอ่ ง Password จากนั้นกดปุ่ ม Login เพอื่ เขา้สรู่ ะบบ Business Net**

**6. กดปุ่ ม Login เพอื่ เขา้สรู่ ะบบ Business Net**

## $\bm{\mathsf{nn}}$ รใช้งาน Token ในการอนุมัติรายการโอนเงิน/ชำระเงิน

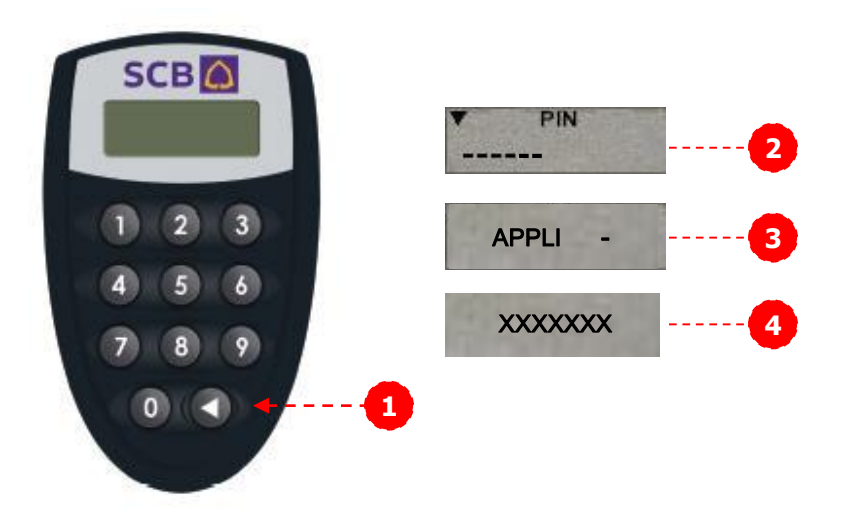

- **1. กดปุ่ ม ◄ เพื่อเปิดเครื่อง Token**
- **2. หน้าจอเครื่อง Token จะแสดงข้อความ "PIN" ใหท้ า่ นใสร่ หสัผา่ นของเครอื่ ง Token**
- **3. หากรหสัผา่ นถกู ตอ้ งหนา้จอจะขนึ้ "APPLI - " ให้ท่านกดตัวเลข 2**

**4. หน้าจอจะแสดง Response Code (ตัวเลข 7 หลัก) ดงันี้"xxxxxxx" ส าหรบัการอนมุ ตั ิ รายการโอนเงนิ หรอืช าระเงนินนั้ ใหท้ า่ นใส่Response Code ลงบนหน้าจอ SCB Business Net ในช่อง "Enter your password/Token response" จากนั้นกดปุ่ม "Submit Transfer" หรือ "Submit Payment"** 

## **การเปลี่ยนรหัสผ่านของเครื่อง Token**

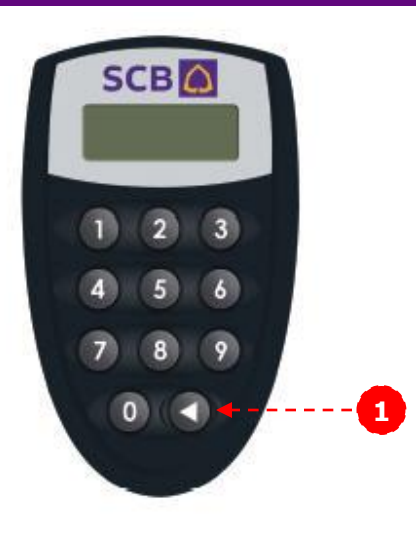

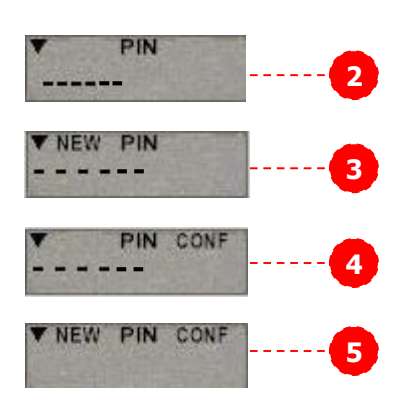

**1. กดปุ่ ม ◄ เพื่อเปิดเครื่อง Token**

**2. หน้าจอเครื่อง Token จะแสดงข้อความ "PIN" ใหท้ า่ นใสร่ หสัผา่ นปจั จบุ นัของเครื่อง Token** 

**3. จากนั้นกดปุ่ ม ◄ ค้างไว้ประมาณ 3 วินาที หน้าจอจะแสดงข้อความว่า "NEW PIN" ให้ ทา่ นใสร่ หสัใหมล่ งไป**

**4. หน้าจอแสดงข้อความ "PIN CONF" ให้ ทา่ นใสร่ หสัผา่ นใหมล่ งไปอกี ครงั้**

**5. หน้าจอจะแสดงข้อความ "NEW PIN CONF" กรณีรหัสของท่านเปลี่ยนแล้ว <sup>4</sup>**

## **กรณีเครื่อง Token ถูกล็อค**

**1. หากเครอื่ งของทา่ นถกู ล็อคเนอื่ งจากใสร่ หสัผา่ นผดิ ครบ 4 ครั้ง เครื่อง Token จะแสดงข้อความ LOCK PIN พร้อมแสดง รหัสปลดล็อค (Unlock Challenge) มีลักษณะเป็ นตัวเลข 7 หลัก**

**2. ท่านจะต้องแจ้ง Unlock Challenge ดังกล่าวพร้อมกับ หมายเลขประจ าเครื่อง Token (Serial No.) ซงึ่ ตดิ อยู่ ด้านหลังของเครื่อง Token กับเจ้าหน้าที่ SCB Business Call Center** 

**3. เจ้าหน้าที่จะแจ้งหมายเลขรหัสปลดล็อคเครื่อง Token (Unlock Response) เป็ นตัวเลข 7 หลักให้แก่ท่าน**

**4. เมอื่ ทา่ นใสร่ หสัปลดล็อคเครอื่ ง Token (Unlock Response) แล้ว เครื่อง Token จะขนึ้ ขอ้ ความใหท้ า่ นตงั้ รหัสผ่าน (Password) ใหม่ทันที (ท่านสามารถดูรายละเอียด การตั้งรหัสผ่านได้ในหัวข้อ "การเปลี่ยนรหัสผ่าน"**

## **กรณีเครื่อง Token สญู หาย หรอื ไมส่ ามารถใชง ้ านได ้**

**1. ติดต่อศูนย์บริการลูกค้าธุรกิจ SCB Business Call Center 0-2722-2222 เพื่อแจ้งอายัดเครื่อง Token**

**2. สง่ Secure message โดย user ที่มีบทบาทเป็ น admin ของบริษัท มายังธนาคารเพื่อแจ้งขอเปลี่ยนวิธีการอนุมัติ รายการด้วย Token เป็ น Password**

**3. กรอกแบบค าขอเปลี่ยนแปลงยื่นแก่สาขาเพื่อขอให้ธนาคาร ออกเครื่อง Token ใหม่ให้ โปรดระบุ User ID และหมายเลข เครื่อง Token โดยระยะเวลาในการออก Token ใหมจ่ ะใชเ้วลา ประมาณ 5 วันท าการ โดยสาขาจะเป็ นผู้ติดต่อท่านให้มารับ เมื่อเครื่อง Token และซองรหัสผ่านของเครื่อง Token สง่ มาถึงสาขาแล้ว**

## **กรณีเครื่อง Token แบตเตอรี่หมด**

**หากท่านพบว่าเครื่อง Token ขนึ้ ขอ้ ความ Low batt บน หน้าจอแสดงว่าแบตเตอรี่ของเครื่อง Token ของท่านใกล้จะ หมด (ปกตจิ ะใชง้ านไดอ้ กี ประมาณ 2 สปัดาห) ์ ท่านสามารถ น าเครื่อง Token ดังกล่าวมาขอเปลี่ยนได้ที่สาขาของธนาคาร โดยยื่นแบบค าขอเปลี่ยนแปลง SCB Business Net ที่ลงนาม โดยผู้มีอ านาจกระท าการแทนบริษัทพร้อมน าเครื่อง Token ที่ ต้องการเปลี่ยนให้กับเจ้าหน้าที่ของธนาคาร จากนั้นอีก ประมาณ 2 สปัดาห์ทา่ นสามารถมารบั เครอื่ ง Token เครื่อง** ้ใหม่ได้ที่สาขาที่ท่านยื่นใบคำขอเปลี่ยนแปลง

#### **ข้อควรระวัง**

**อุปกรณ์สร้างรหัส (Token) เปรียบเสมือนบัตรอิเล็กทรอนิกส์ (ATM) หรือ User ID ลักษณะหนึ่ง ท่านควรเก็บอุปกรณ์สร้าง รหัสไว้ในที่ปลอดภัย และไม่ควรให้ผู้อื่นทราบรหัสผ่านของ อุปกรณ์สร้างรหัสเป็ นอันขาด**

## **Functional description of each button :**

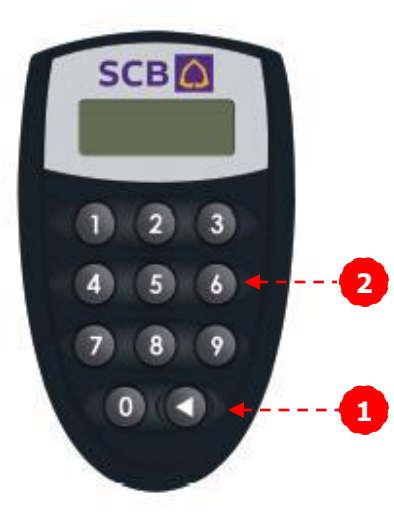

**1. ◄ Turn on/off the SCB Business Token. Another function of ◄ is to use as a cancellation button.**

**2. Keypad (0-9) to enter number.**

## **Getting started to use SCB Business Token (CR)**

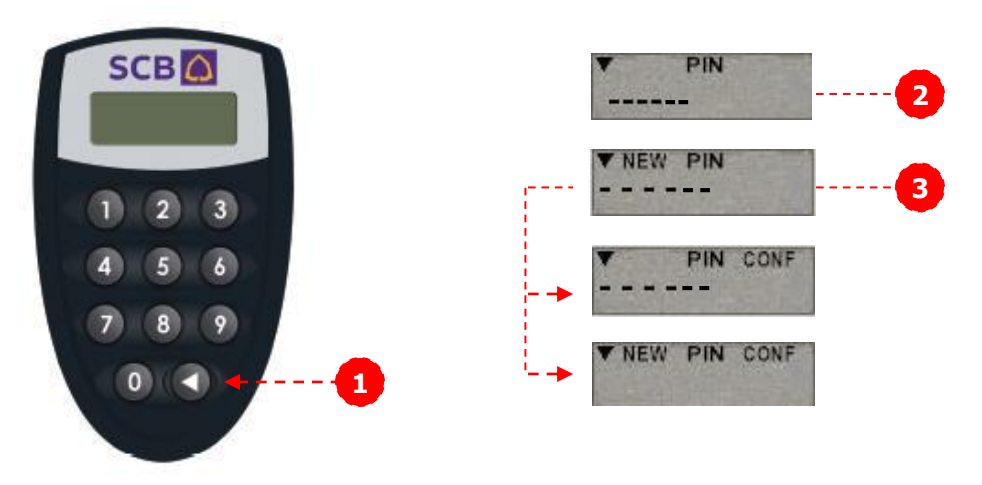

- **1. Turn on/off SCB Business Token** 
	- **1.1 Press◄ button to turn on.**

**1.2 Press◄button to turn off. The Token, however, will be turned off automatically after 30 seconds.**

**2. SCB will deliver the SCB Business Token along with the sealed password envelope. When you turn on the Token, it will display a request for "PIN" Please enter the initial PIN that you get from the sealed password envelope.**

**3. After entering the PIN, the Token will display "NEW PIN" to enforce you to change your initial PIN for security purpose. You must enter the new password, which comprises of 6 digits, twice. The screen will display "NEW PIN CONF" when the process is complete.** 

## **Using Token to log into the SCB Business Net System**

**1. Enter your Corporate ID, User ID in the SCB Business Net log on screen.**

**2. Press ◄ button to turn on the Token.**

**3. The Token will display "PIN" on its screen. You must enter the Token's password (6 digits).** 

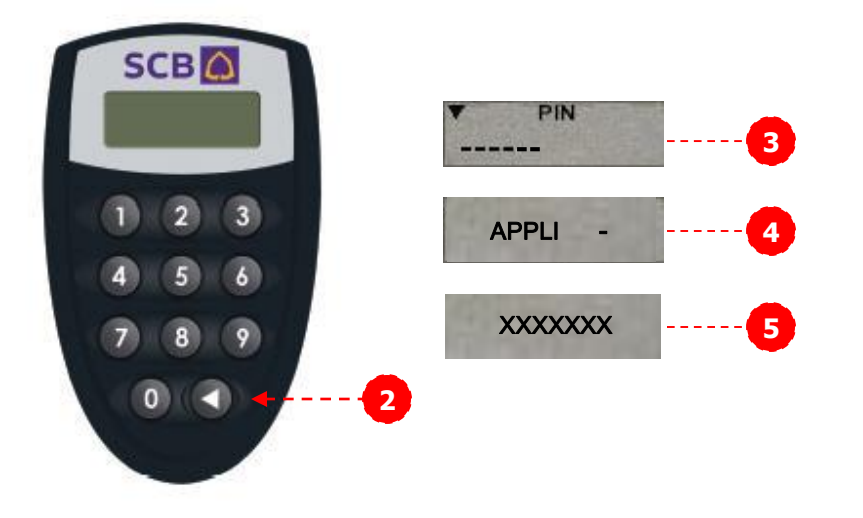

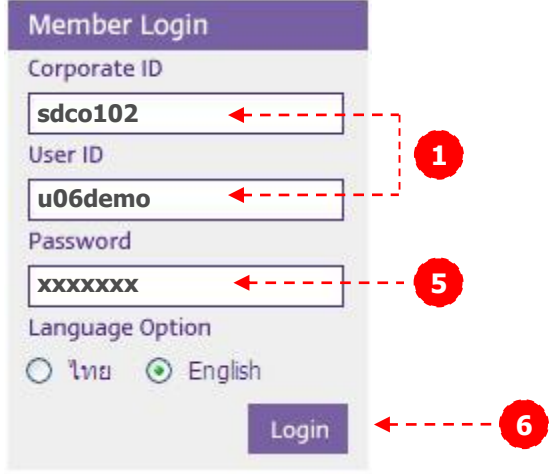

**5. If the password entered is correct, the Token will display "APPLI - ", please press "2".**

**6. The Token will display 7 digits response code on its screen, i.e., "xxxxxxx". You must enter those 7 digits response code in the "Password" field to log into the SCB Business Net system.**

## **Using Token to sign / authorize transaction via SCB Business Net**

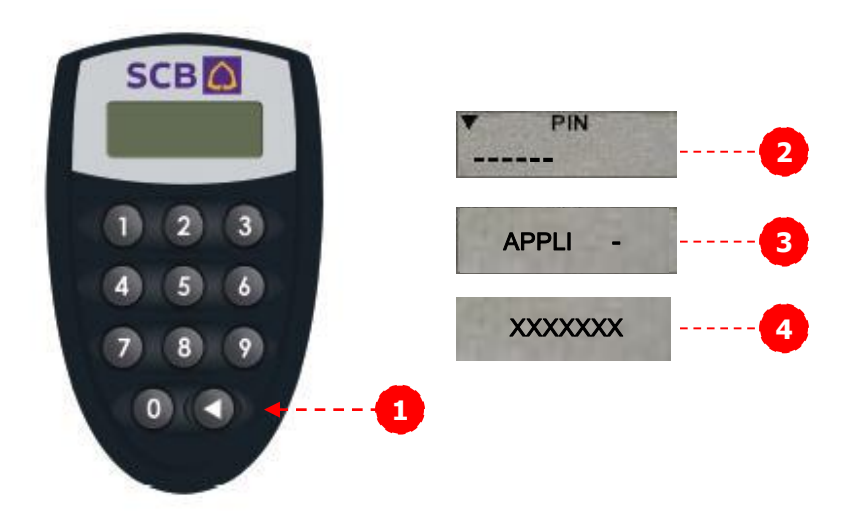

**1. Press ◄ button to turn on the Token.**

**2. The Token will display "PIN" on its screen. You must enter the Token's password (6 digits).** 

**3. If the password entered is correct, the Token will display "APPLI - ", please press "2".**

**4. The Token will display 7 digits response code on its screen, i.e., "xxxxxxx". You must enter those 7 digits response code in the "Enter your password/Token response" field. Press "Submit Transfer" or "Submit Payment" button to proceed the signing.** 

#### **How to change Token's Password**

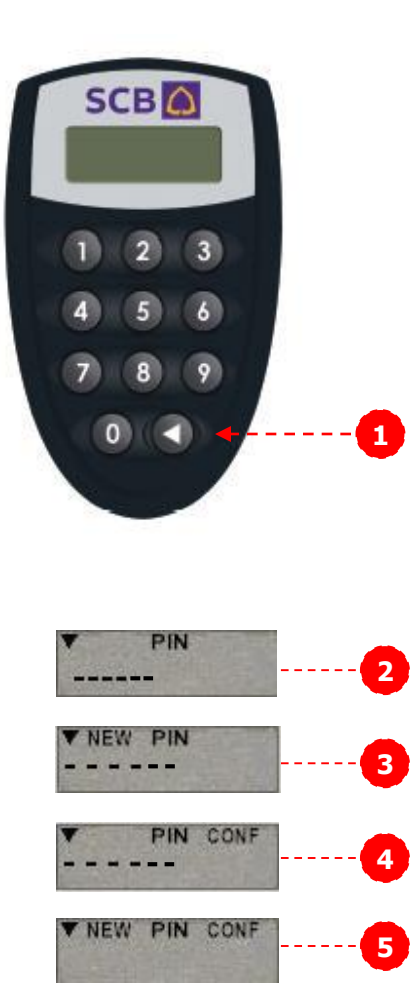

**1. Press ◄ button to turn on the Token.**

**2. The Token will display "PIN" on its screen. You must enter the Token's password (6 digits).** 

**3. Press ◄ button and hold it for 3 seconds, the Token will display a request for "NEW PIN", please enter new password.**

**4. The screen will display another request for "PIN CONF", please enter the new password again.**

**5. The screen will display "NEW PIN CONF" that indicates the change of password.**

#### **If SCB Business Token is locked**

**1. In case you have entered wrong password for 4 times, the Token will be locked. The Token will display "Lock PIN" along with 7 digits Unlock Challenge code.**

**2. Please call SCB Business Call Center at 0-2722- 2222 and indicate the purpose that you would like to "Unlock Token". Please have your name, company name and Token serial number ready.**

**3. Call Center will inform the Unlock Response code (7 digits) to you.** 

**4. Please enter the Unlock Response code into the Token. You will be enforced to change the password again. Please refer to "How to change Token's Password".**

#### **If you lose SCB Business Token or Token is out of order**

**1. Please call SCB Business Call Center at 0-2722-2222 to revoke the Token.**

**2. Please inform the user that has "administrator" role in your company to log into the SCB Business Net system. Then send a secure message to "Token Support Group", indicating that the company needs to change signing mode of the user to "password" mode.**

**3. To request the new SCB Business Token, please fill in the Change Application Form of SCB Business Net and get it signed by company's authorized person and submit the form with supplement document to any SCB branches. The new Token will be issued at the branch within 5 business days.**

#### **Steps to do when the SCB Business Token has low battery**

**The battery of the Token will last several years. If the Low batt message is displayed on the Token's screen, you should request the Bank to change the new Token at your earliest convenience.** 

**To request the new SCB Business Token, please fill in the Change Application Form of SCB Business Net and get it signed by company's authorized person.** 

**Submit the form with supplement document to any SCB branches. SCB will issue a new SCB Business Token as requested within 2 weeks.** 

#### **Security Warning**

**1. SCB Business Token should be kept securely as same as ATM card or User ID since it is your identification to the system. Please keep it away from others.** 

**2. Please do not disclose the password of SCB Business Token to anybody. The Token's password shall not be the number that others can guess easily such as birth date.**